# **AXUDAS PARA A ADQUISICIÓN DE BICICLETAS CON PEDALEO ASISTIDO E BICICLETAS DE MAN HÍBRIDAS OU ELÉCTRICAS PARA CADEIRAS DE RODAS**

**SOLICITUDES**

## **BREVE GUÍA PARA A INTRODUCCIÓN DAS SOLICITUDES DE FONDOS**

### **ACCESO Á FASE DE SOLICITUDES**

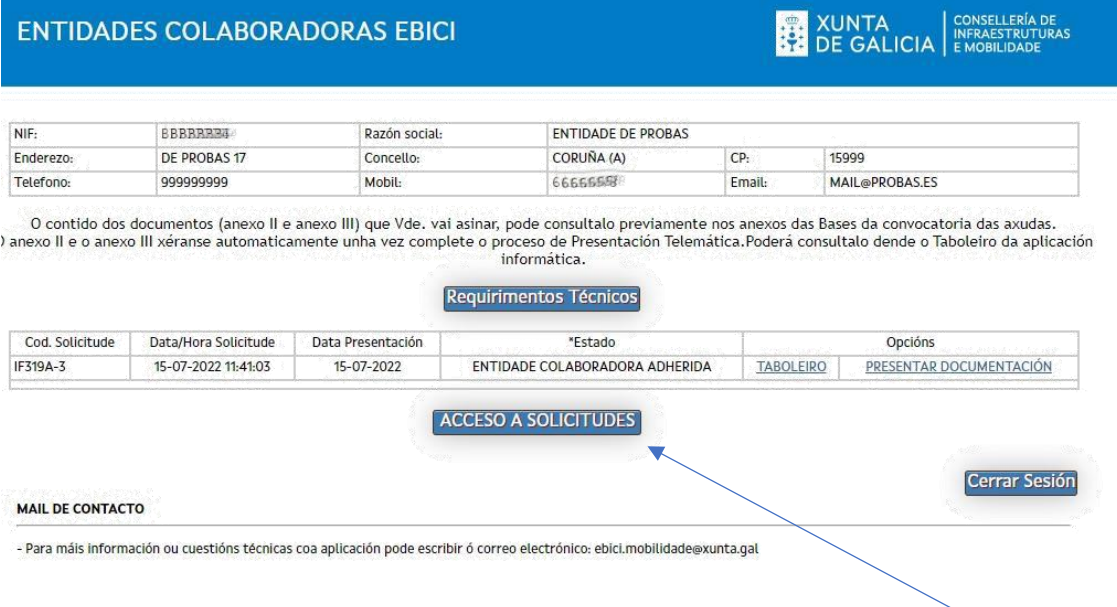

Cando a solicitudes de adhesión está en estado "ENTIDADE COLABORADORA ADHERIDA" e está aberto o plazo de solicitudes (**TÉÑENSE QUE CUMPLIR ESTAS DÚAS CONDICIÓNS**), aparecerá un novo botón que será o que os redirixa á aplicación para introducir as solicitudes de fondos:

### **PANTALLA PRINCIPAL DE SOLICITUDES**

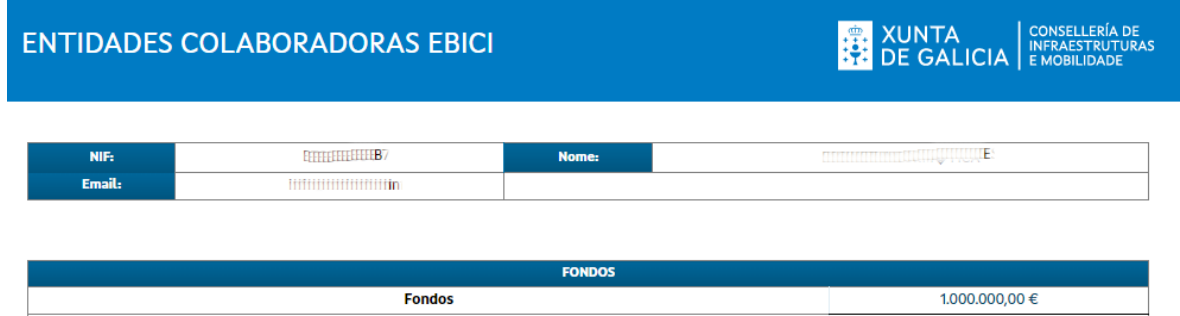

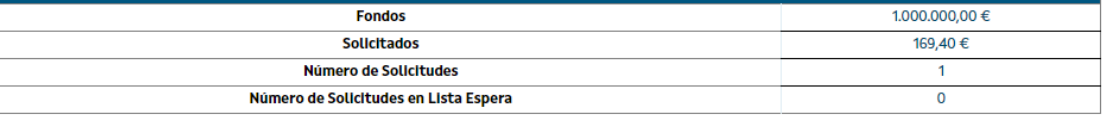

**NOVA SOLICITUDE** 

Nesta pantalla móstranse os datos da entidade colaboradora, os Fondos da aplicación, fondos solicitados, número de solicitudes e número de solicitudes en espera.

Para comenzar cunha nova solicitude hai que facer click en "Nova Solicitude"

## **FORMULARIO DE NOVA SOLICITUDE:**

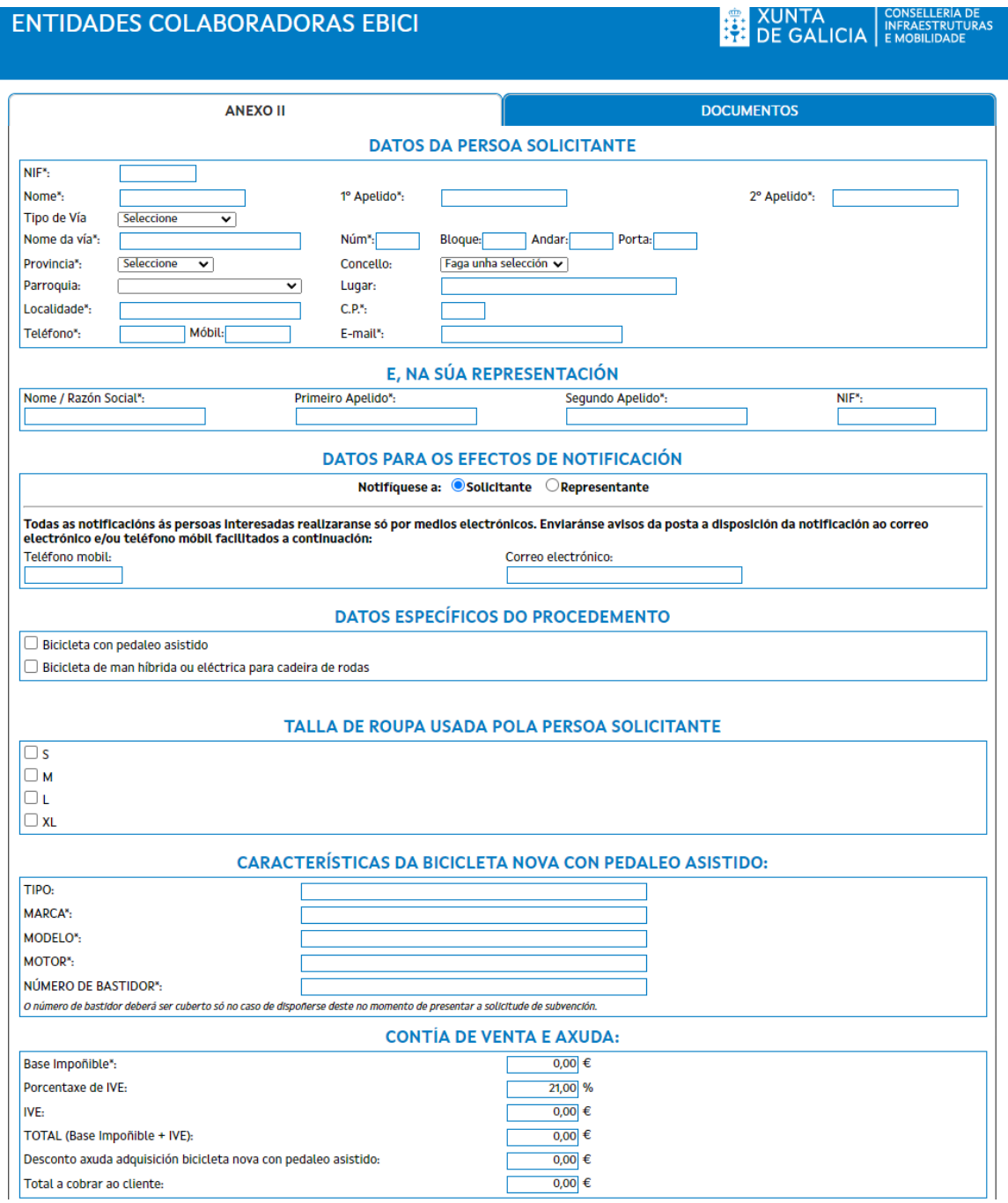

Deberá cubrir todos os datos, agas o número de bastidor se non o posúe no momento da venda, e nos datos económicos só debe cubrir a "Base Impoñible" o resto dos datos serán calculados automáticamente pola aplicación

### **DOCUMENTOS:**

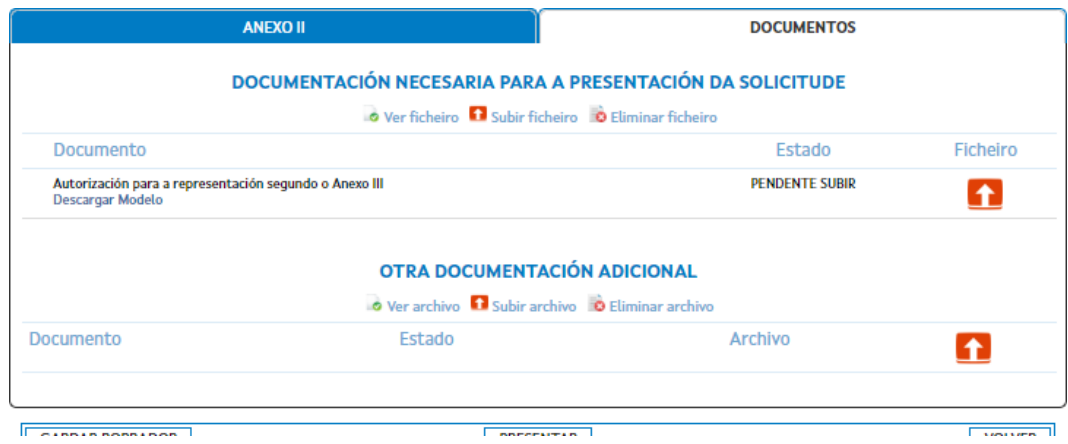

É necesario que se descargue o modelo e se suba nesta sección para poder realizar a presentación da solicitude

Tamén poden subir máis documentación en "Outra documentación adicional"

A solicitude en calquera momento pode gardarse para continuar nun momento posterior facendo click en "Gardar Borrador"

Para finalizar o proceso é necesario que presente a solicitude seleccionando o botón "PRESENTAR", unha vez feito a solcitude quedará presentada e os fondos reservados:

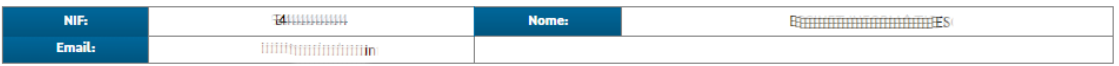

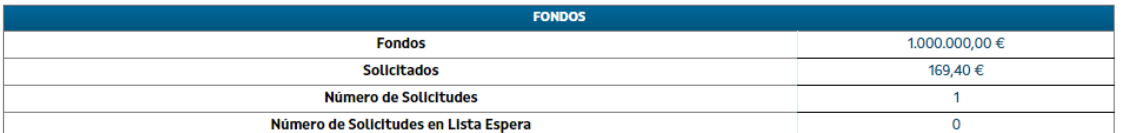

**NOVA SOLICITUDE** 

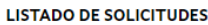

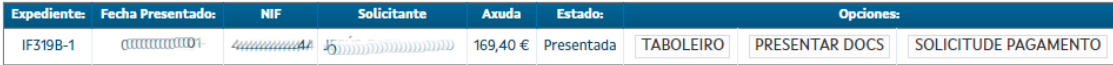

Dende este intre ten un prazo 30 días naturais coa data límite do 15 de novembro do exercicio, 2023 ou 2024, con cargo ao que se outorgue a axuda

### **SOLICITUDE DE PAGAMENTO:**

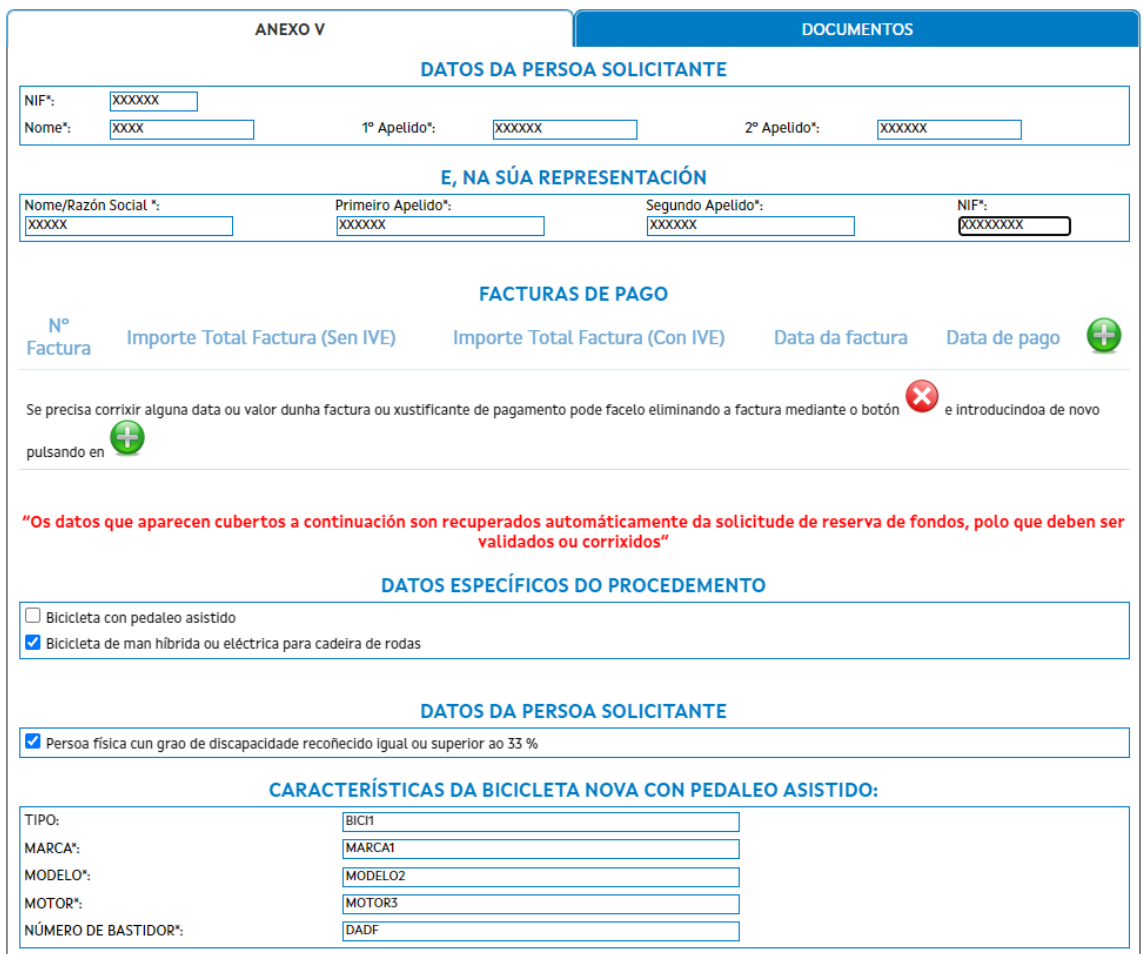

Á hora de presentar a solicitude de pagamento, automáticamente se cubrirán os datos que xa se introduciron na fase de solicitude, en caso de que houbese algún erro pode corrixilo.

Nesta fase tamén é obrigatorio engadir a factura de pago indicando os datos, facendo click no botón + no listado de facturas de pago:

Porsuposto o importe da factura ten que coincidir coa cantidade indicada na base impoñible introducida previamente.

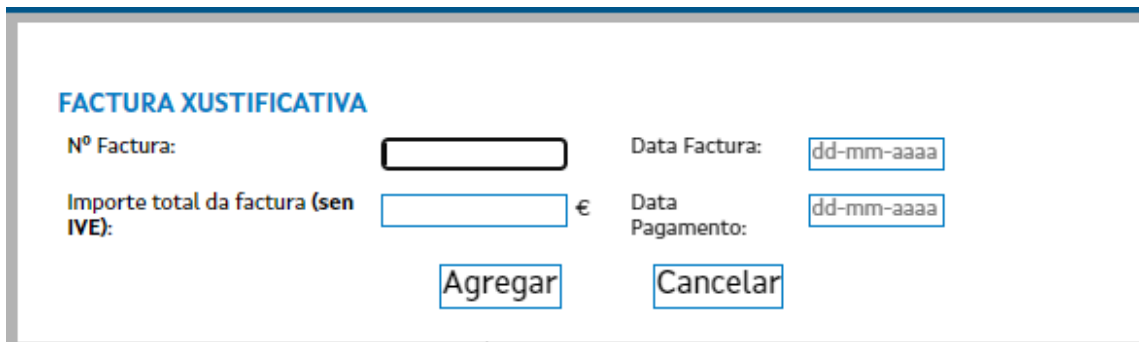

Como documentación obrigatoria nesta fase é necesario que suba a factura da cal xa indicou os datos previamente:

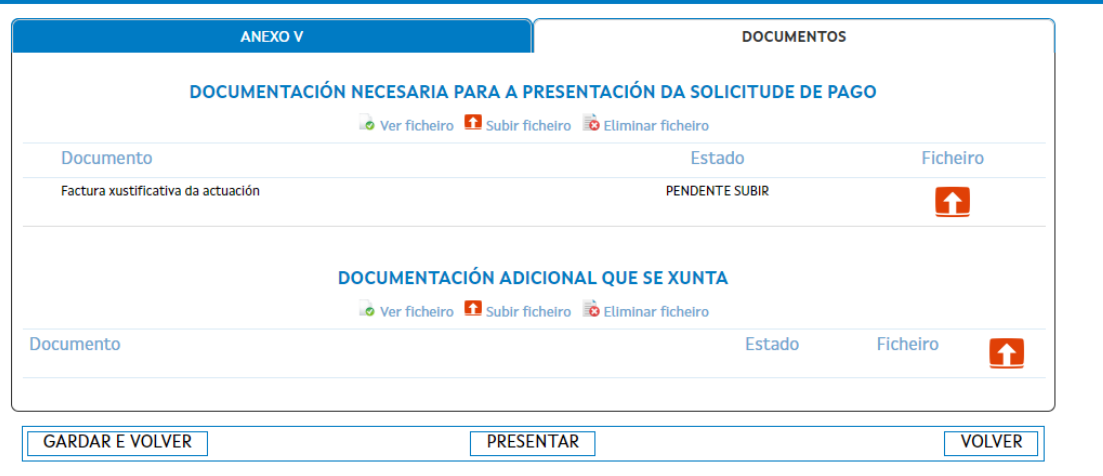

Como na parte da solicitude pode gardar o borrador para retomalo máis adiante facendo click en "Gardar e Volver"

Unha vez finalice de cubrir todos os datos, faga a presentación da solicitude e quedará en estado "Presentada Solicitud de Pago". Agora hai que esperar á validación por parte dos técnicos, que emendarán a solicitude requeríndolle documentación ou ben daranlle o Ok, para xerar a posterior Resolución de Concesión e Pago

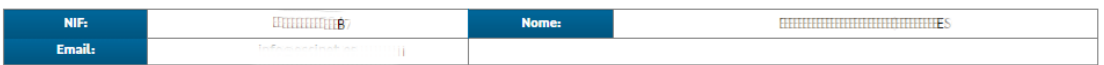

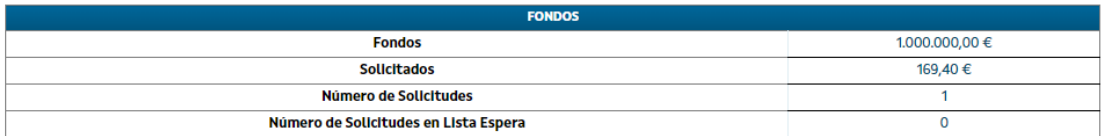

**NOVA SOLICITUDE** 

#### **LISTADO DE SOLICITUDES**

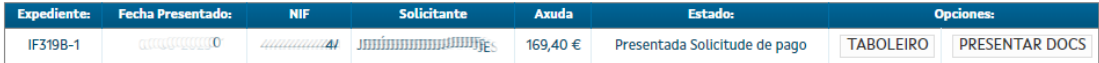

### **NOTA:**

Pode darse o caso de que apareza esta pantalla no momento de acceder á aplicación de solicitudes ou mentres se está dentro da mesma.

Según as bases só pode haber unha conexión por entidade colabora, polo que se vé esta mensaxe é porque:

- Saiu da aplicación sen darle ao botón Cerrar Sesión (este é o caso máis frecuente), neste caso pulsar "Entrar de todas maneiras"
- O segundo caso sería que hai alguén que accediu á aplicación previamente e sigue na aplicación:
	- o Se fai click en "Entrar de todas maneiras", pederáse o que estea facendo a persoa que se conectou antes, pero poderá acceder á aplicación sen problema
	- o Se fai click en "Non Entrar", a conexión existente seguirá co procedemento no que estea pero non se poderá entrar dende a conexión en curso

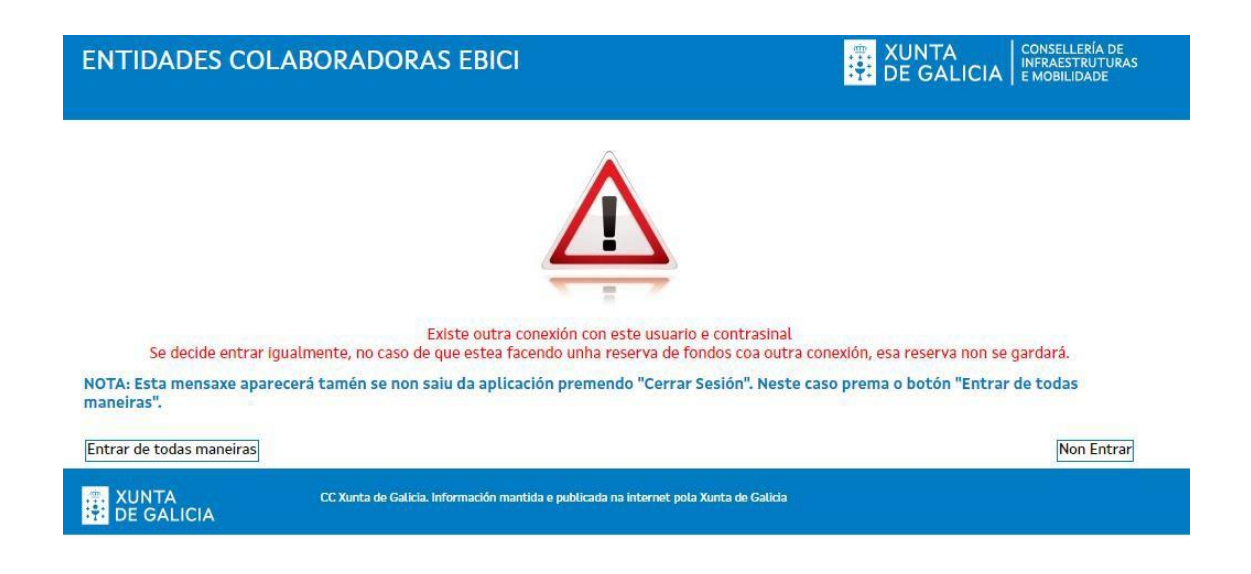